- 1. Obre l'administrador de tasques i executa l'escaneig de memória del teu programa antivirus. Anota els canvis que es produeixen i els recursos que utilitza el programa antivirus abans, durant i després de l'escaneig.
- 2. Tenim un arxiu de 51.250 bytes i el volem desar al disc dur. Segons el que has estudiat en aquesta unitat, respon les preguntes següents:
	- Quants sectors ocuparà l'arxiu en el disc dur?
	- Quants bytes es desaprofiten un cop desat l'arxiu?
	- Quantes pistes ocupará l'arxiu, si es desa de forma ordenada?
- En aquesta unitat hem vist com fer cópies de seguretat. Ara et proposem una altra manera de fer una cópia de seguretat de les teves dades, utilitzant el compressor d'arxius WinZip.
	- Selecciona les estructures de carpetes creades als tallers 3 i11, ¡obre el menú contextual amb el botó dret del ratolí. Selecciona Enviar a | Carpeta comprimida (en zip).
	- . Has de desar la còpia de seguretat comprimida a la carpeta Backup, que ja vas crear anteriorment.
	- Assigna a l'arxiu comprimit el nom Backup data (per exemple: Backup\_08-10\_19).
	- Raona per qué en el nom de l'arxiu s'ha posat la data a l'inrevés,és a dir,en l'ordre any, mes idia.
	- Finalment, clica dues vegades sobre l'arxiu comprimit i comprova que el seu contingut és el correcte.
- Ara analitzarem amb quins tipus d'arxius podem treballar amb el nostre ordinador i com veure'n les extensions.
	- Des de la barra de menús de l'Explorador de Windows o des de Mi PC, vés a Herramientas | Opciones de carpeta i, a la pestanya Ver, desactiva l'opció Ocultar extensiones para los tipos de archivos conocidos.
	- Obre qualsevol carpeta d'arxius de la unitat C: que contingui arxius i observarás que ara, en el nom de tots els arxius, hi ha detallada l'extensió corresponent.
	- Un cop n'hagis fet la comprovació, torna a ocultar les extensions.
	- Ara escull la pestanya Tipos de archivos. Observaràs que apareixen tots els tipus d'arxius que tens registrats a l'ordinador.
	- Selecciona el tipus d'arxiu RIF i llegeix-ne els detalls, és a dir: l'extensió, amb quin programa obrirá l'arxiu, i la descripció d'aquest tipus d'arxiu.
- 5. Ara instal·laràs una nova aplicació al teu paquet ofimátic portable. Per fer-ho, accedeix al web de PortableApps.com, vés a l'apartat d'aplicacions i segueix les instruccions següents:
	- Descarrega el Sumatra PDF Portable, un lector de documents en format PDF.
	- Instal·la'l a la carpeta Suite | Portable-Apps | SumatraPDFPortable de la teva memória USB.
	- Busca els arxius PDF que hi ha al CD.
	- Executa el programa Sumatra PDF Portable ivisualitza algun dels arxius en format PDF que hagis trobat al CD.

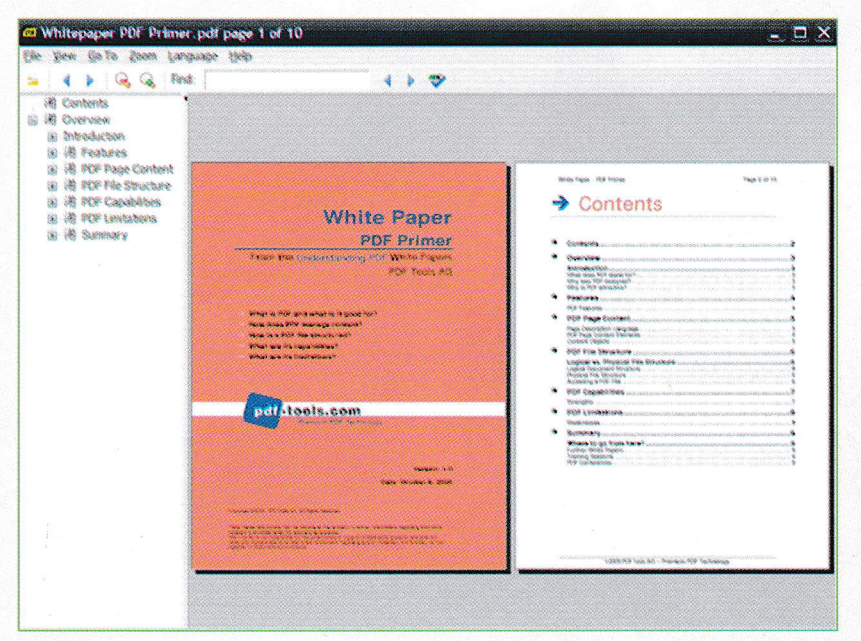